## **Painel de controle do aluno (v** Ao entrar no portal do CTLS Student,

você poderá ver o Painel de controle do aluno.

Na Visão personalizada, o painel de controle mostra os seguintes widgets: **Meus atalhos Minhas mensagens a todos Minhas tarefas Minhas avaliações por fazer Meus eventos futuros**

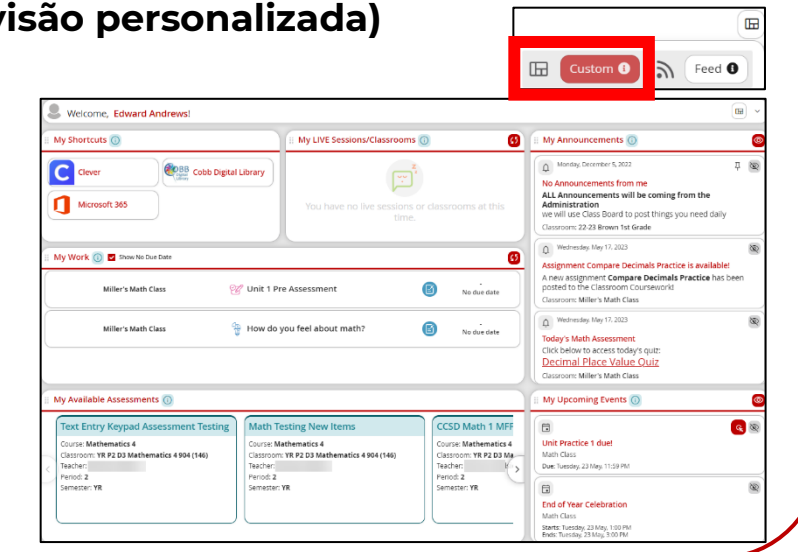

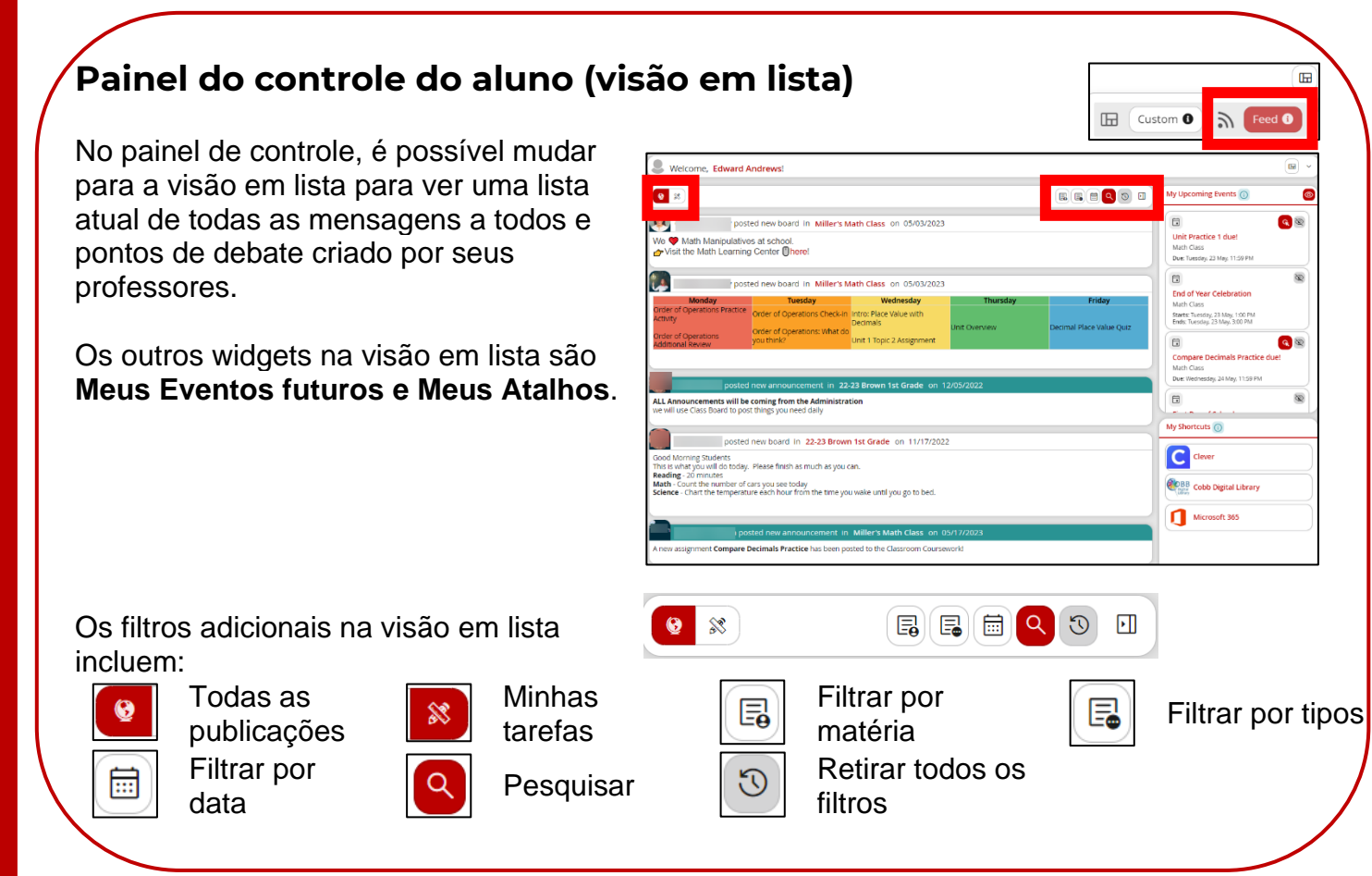

## **Accessibility Tools and Student Profile**

Locate the following features and accessibility tools in the top right corner.

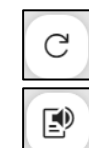

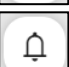

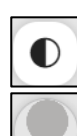

Check for Updates  $\Box$  Line Reader  $\Box$  Color Contrast

Read Aloud  $\Box$  Notification Bell  $\Box$  Student Profile

## **Select a Class**

In the top left corner of your Dashboard, click **Select a class** to navigate directly into one of your classes. This option is also available on the left-hand navigation.

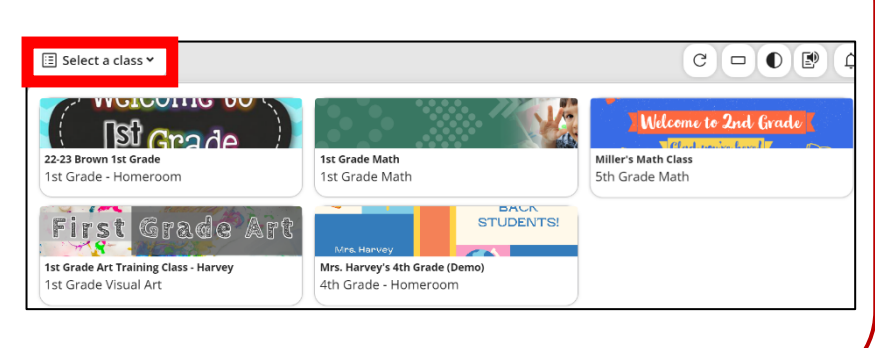

## **Left-Hand Navigation**

Navigate to other areas of CTLS Student using the left-hand navigation.

**My Dashboard** – From anywhere within CTLS Student, click here to come back to your Dashboard.

**My Calendar** – Click to view assignments and events on a calendar.

**My Classes** – Click to view tiles for each class to which you are rostered.

**My Grades** – Click to view all Assignments, Assessments, and Discussion Posts.

**My Assessments** – Click to view all active Assessments.

**My Chats** – Click to access chats with teachers and group chats started by teachers.

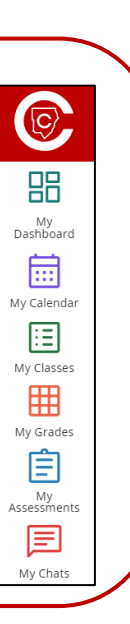